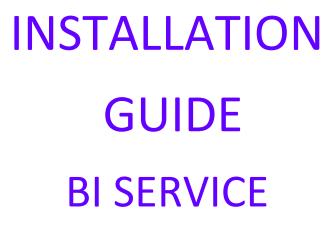

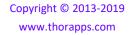

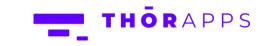

## REFERENCES

This guide is part of ThorApps - BI Service product documentation. We encourage you to click through the links below to learn about using the BI Service app:

- 1. Installation Guide (this document)
- 2. Environment Setup Guide
- 3. Quick Start Guide
- 4. User Guide
- 5. Purchasing Guide
- 6. Uninstall Guide

## **OVERVIEW**

This guide will help you to install BI Service from your SharePoint site through the SharePoint App Store.

## PREREQUISITES

To follow this guide, you will need the following:

- A SharePoint Online site
- Site collection or Site Owner permission on the site
- Permission to add apps from the app store
- An internet accessible, SSRS compatible, Data Source

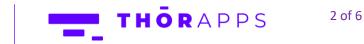

# LET'S BEGIN INSTALLING

In your browser, navigate to your SharePoint Online site.

Click on "Site contents" in the left navigation bar.

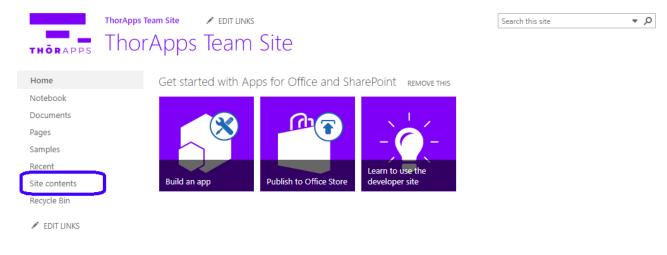

### In Site Contents, click "add an app".

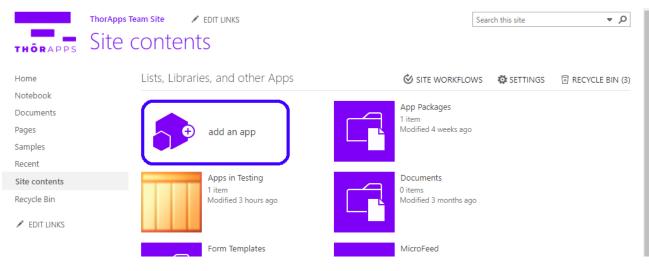

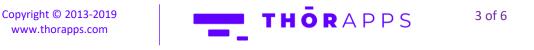

In the Quick Launch menu on the left, click on "SharePoint Store".

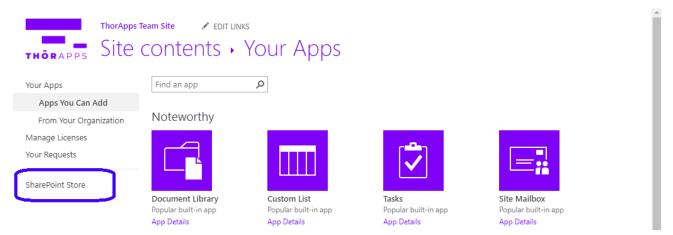

This is the SharePoint App Store.

Search for 'bi service' using the search bar in the top right corner.

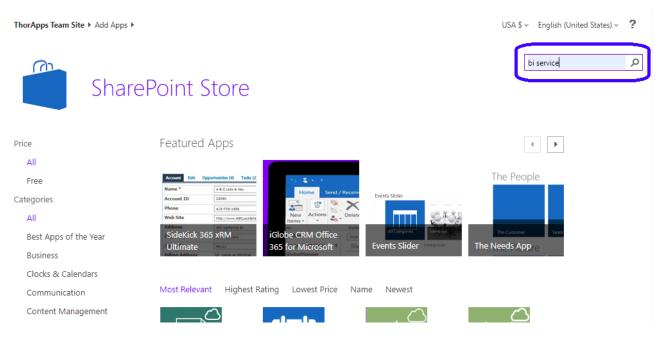

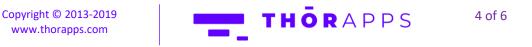

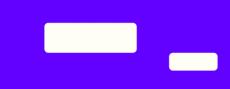

In the search results, find and click on "BI Service by ThorApps".

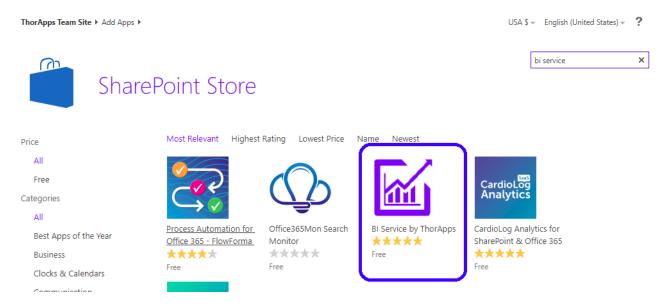

Click the "ADD IT" button.

A box will pop up asking if you trust this app. You will need to click "Trust It" to continue following this guide.

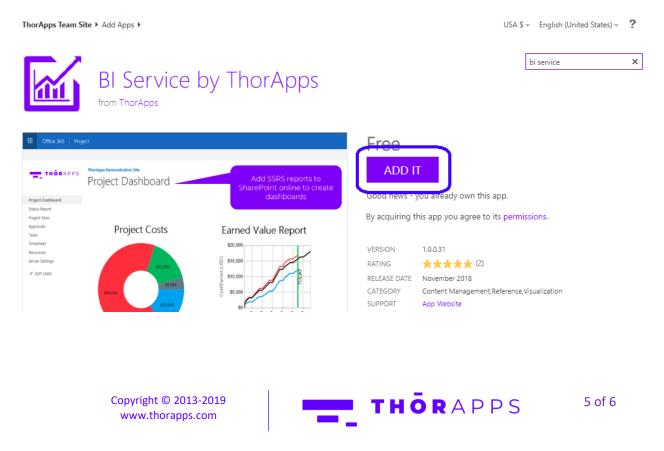

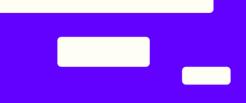

ThorApps – BI Service will begin to install on your SharePoint site. Please give this few minutes to complete.

|                                |                                                    | д 🕸 ? 🕕                                         |
|--------------------------------|----------------------------------------------------|-------------------------------------------------|
| THÖRAPPS                       | ThorApps Team Site <a>EDIT LINKS</a> Site contents | 🛟 SHARE 🗔<br>Search this site 🔹 🔊               |
| Home                           | Lists, Libraries, and other Apps                   | SITE WORKFLOWS SETTINGS RECYCLE BIN (3)         |
| Notebook<br>Documents<br>Pages | + add an app                                       | App Packages<br>1 item<br>Modified 4 weeks ago  |
| Samples                        |                                                    |                                                 |
| Site contents                  | Apps in Testing                                    | ThorApps - BI Service                           |
| Recycle Bin                    | Modified 3 hours ago                               | We're adding your app, click here<br>to cancel. |

Installation should now be complete.

### NOW WHAT?

You now have ThorApps – BI Service installed.

Clicking into the app will take you through the install wizard of setting up an environment. If you would like directions on how to do this, follow the Environment Setup Guide.

#### Purchasing

If you would like directions on purchasing a subscription, click <u>here</u> to download the Purchasing Guide.

## ANY QUESTIONS?

Contact our team of specialists at info@thorapps.com.

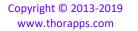

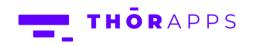